## To find available titles:

**Gray headphones in the top right corner indicates that the all copies of the title are currently checked out to other patrons.**

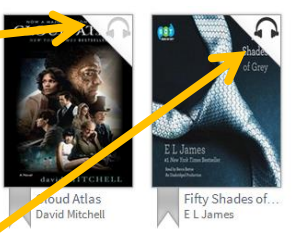

**Black headphones in the top right corner indicates that the book is currently available to check out.**

**To search only for available titles, choose "Only titles with copies available" from the "Show me:" menu.**

# FAQs

#### Why borrow downloadable audiobooks

from your library?

- **Listen to popular titles on your device for free!**
- **Access your library's digital branch anytime, anywhere.**
- **No late fees!**

#### How long can I borrow an audiobook?

**14 days. This can be extended to 21 days by changing the settings in your account.**

#### Can I renew audiobooks?

**Some audiobooks can be renewed if another user if the copy is not needed to fill a hold.**

How many downloadable audiobooks can I check out at once?

**You can check out a combination of up to 10 ebooks and downloadable audiobooks on one account.**

# Can I return audiobooks early?

**Some titles can be returned early through the OverDrive app.** 

Where is my audiobook saved on my device?

**Your audiobook will be saved to your bookshelf in the OverDrive app.** 

How many books can I place on hold?

**You can place up to 10 holds at once.**

What do I do when I receive notification

### that the book I have on hold is available?

**If "Automatically borrow this title when it becomes available," was checked off when you placed the hold, the item will be automatically checked out to you. Click on the link in the email and log into your account. The item will appear under "Check Outs" in your account. Click "Download" to transfer it to the app.**

**If "Automatically borrow this title when it becomes available," was unchecked, log into your account and go to "Holds" after you receive the notification. You will be able to check out the book from here. You have 3 days from the time you receive the email to check out your book.**

#### I need more help! What do I do?

**Click "Help" on your library's OverDrive site, or go to [http://help.overdrive.com.](http://help.overdrive.com/) To contact a Mukwonago Library staff member for help, stop by or call us at (262) 363-6411.**

# **Get free downloadable audiobooks on your**

# **MP3 Player**

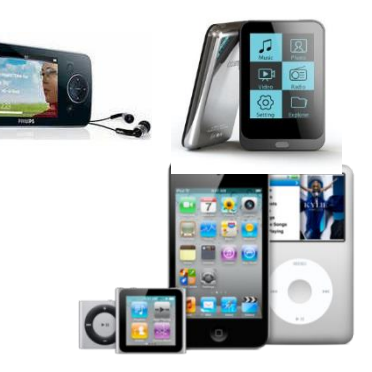

# Look inside to see how!

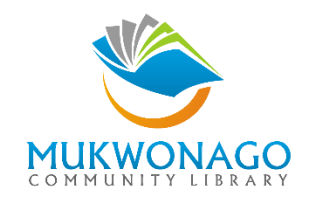

**511 Division Street Mukwonago, WI 53149 262- 363-6411 [www.mukcom.lib.wi.us](http://www.mukcom.lib.wi.us/)**

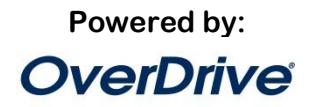

### 1. Go to your library's OverDrive site

**From your home computer, go to http://dbooks.wplc.info/, or access the OverDrive site from you library's website.**

**If you are a first-time user, proceed to step 2. If not, skip to step 4.**

#### 2. Install the software:

? **Click "Help"** Help

#### **Click "Applications"**

#### **Applications** Digital Media

Information about the applications used for digital media.

#### **Click "OverDrive"**

Id⊞

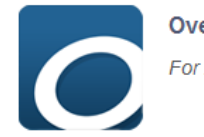

**OverDrive For Audiobooks** 

**Scroll down the page. Click on the logo for your computer's operating system. For Mac:**

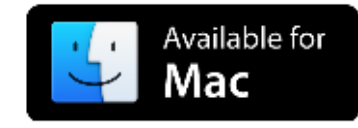

#### **For Windows 8 RT:**

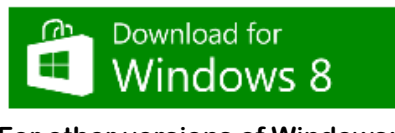

#### **For other versions of Windows:**

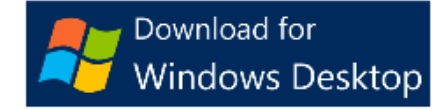

**Follow the prompts to install OverDrive.**

#### 3. Sign in:

**Return to your library's OverDrive site.**

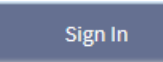

**Click "Sign In" to access your account.**

**Begin typing your library's name. Choose it from the list when it appears. Then, type in your library card number.**

#### 4. Find an audiobook to check out:

**You can browse the collection by choosing a category from the home page, or by clicking in the "Search" box and entering a title, author, or keyword.**

#### 5. Check out your book:

**Click on the book cover. Click "Borrow" to check the book out.**

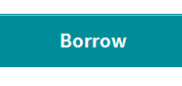

**If all copies of the title are checked out to** 

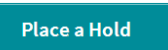

**another user, you will** 

**see a "Place a Hold" button instead. Click here and enter your email address to be notified when the book is available to check out.** 

#### 6. Download your audiobook:

**Once the book is checked out to you, it will appear under "Check Outs" in your account. To download the book, click the "Download" button.**

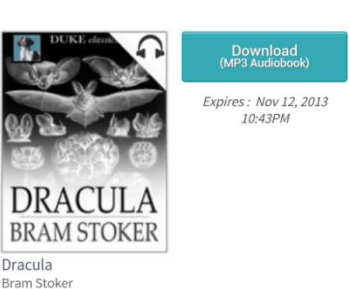

**Opening the downloaded file will open OverDrive automatically.**

**A screen will open displaying where the file will be saved. Click "OK."**

**If you wish to download the whole book at once, click "OK" on the next screen. Otherwise, choose the parts you would like to download and then click "OK." Each part is about an hour in length. You can download additional parts at any time through OverDrive.**

**The parts you have selected will download. This may take a few moments.**

7. Transfer the audiobook to your MP3

Player:

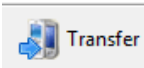

**Connect your MP3 player to your computer.**

**Select the audiobook and then click "Transfer."**

**Make sure the correct player is listed in the drop down menu. If you wish to transfer all downloaded parts at once, click "OK." Otherwise, choose the parts you would like to transfer and then click "OK."**

**When the transfer is complete, unplug your MP3 player and begin listening to your audiobooks!**

#### **For iPod, iPhone, and iPad users:**

**You will need to set your device to "Manually Manage Music."**

**Open iTunes. Select your device from the top right corner of the iTunes window.**

**Check the "Manually manage music and videos box" on the summary screen. Click "Done" in the top right corner.**

**For detailed instructions on iTunes settings that will speed up your transfer, visit [http://is.gd/JifTiq.](http://is.gd/JifTiq)**